# **NFCカード登録手順書**

### 1.BenQ AMSポータルサイトよりNFC管理を選択します

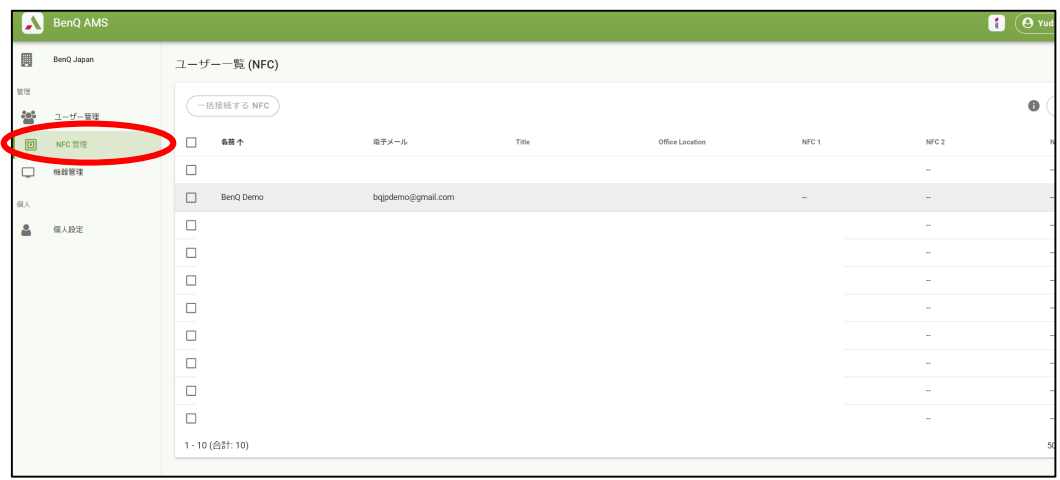

## 2.NFCカードを登録するユーザーを選択します

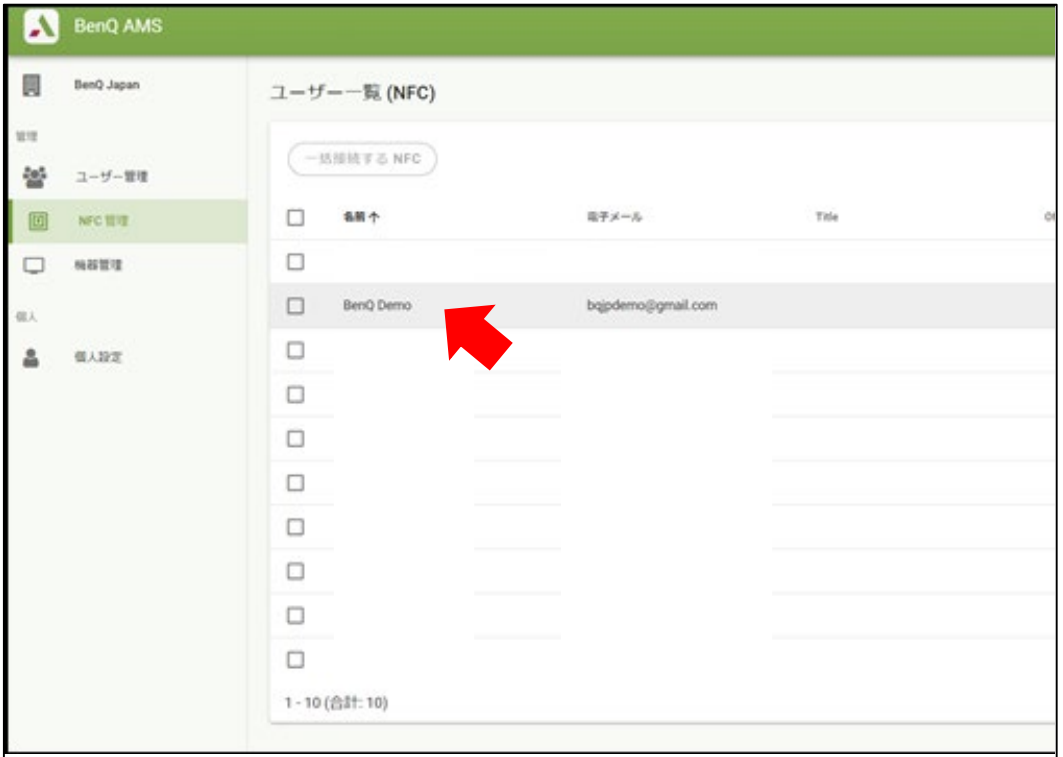

3.ポップアップが表示されるので、NFCカードの固有ID を入力し登録します

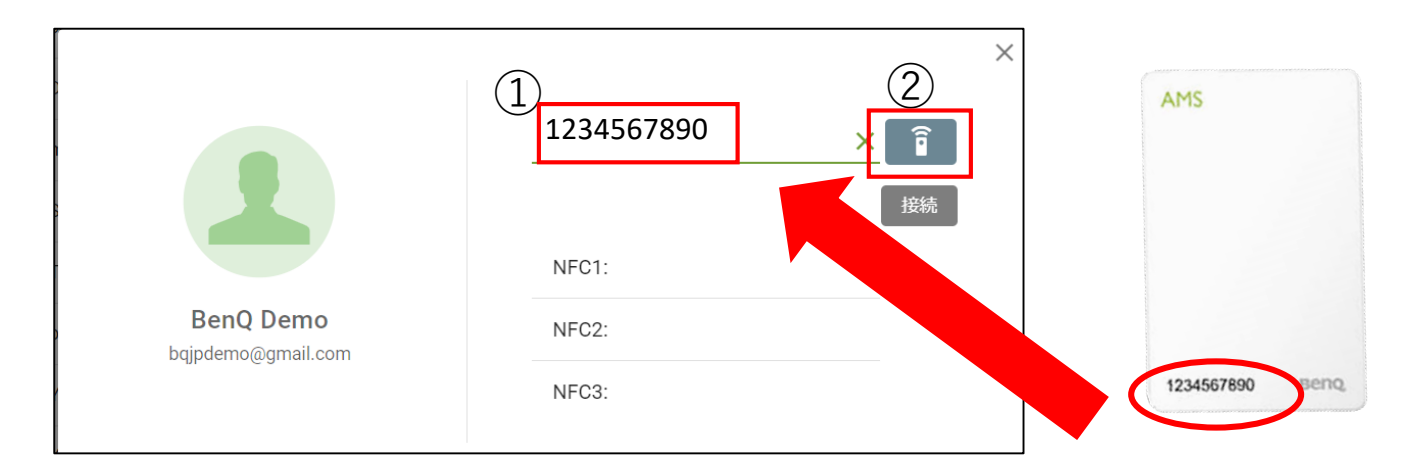

#### 4.登録が完了するとNFCリストに入力した 固有IDが追加されます

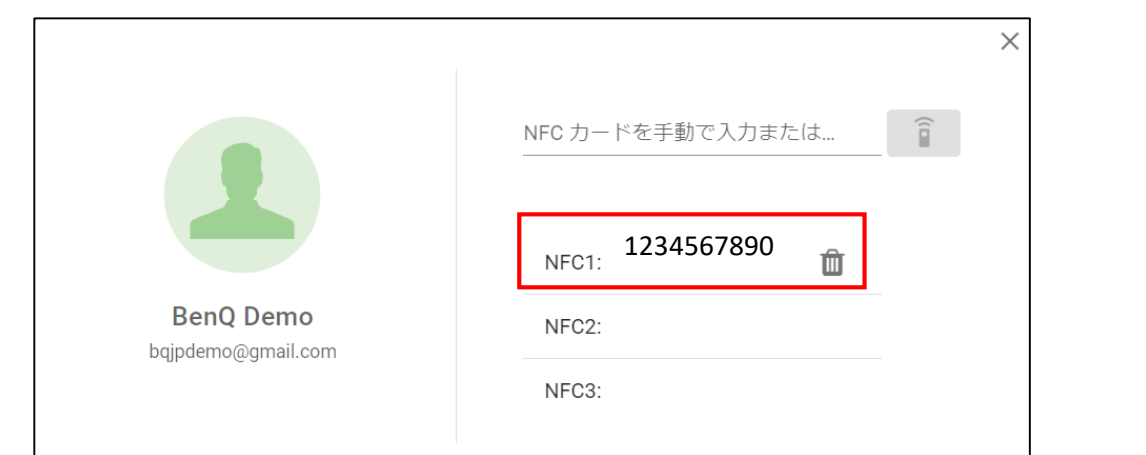

#### 5.ポップアップを閉じるとユーザーにNFCカードの固有ID が紐づいている事が確認できます

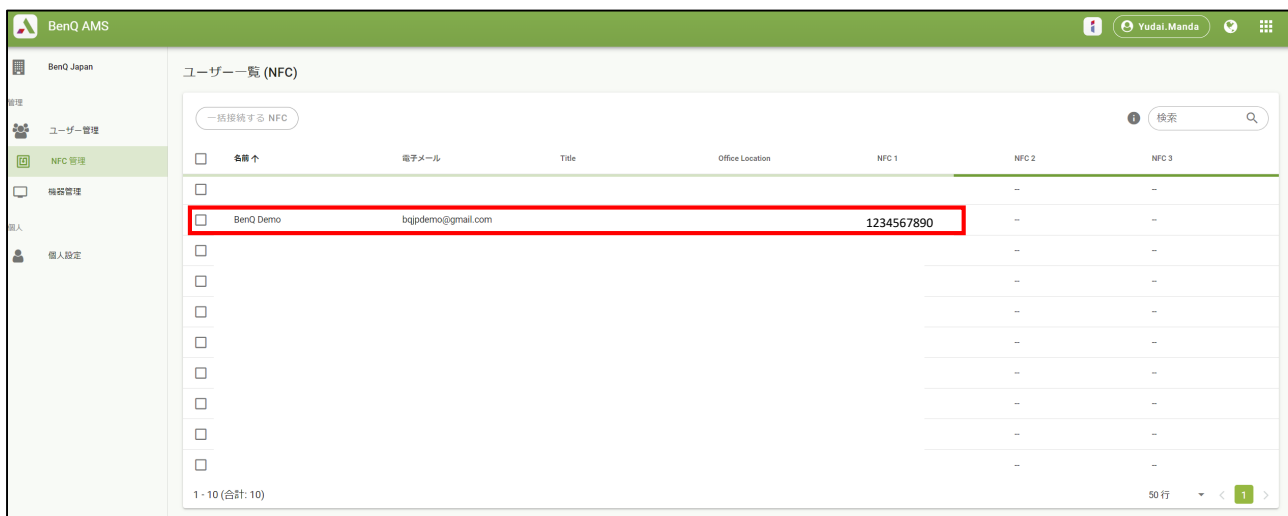

# **NFCカード登録手順書(一括登録)**

1.複数ユーザーに対して一括で固有IDを紐づける場合は、 一括接続するNFCを選択します

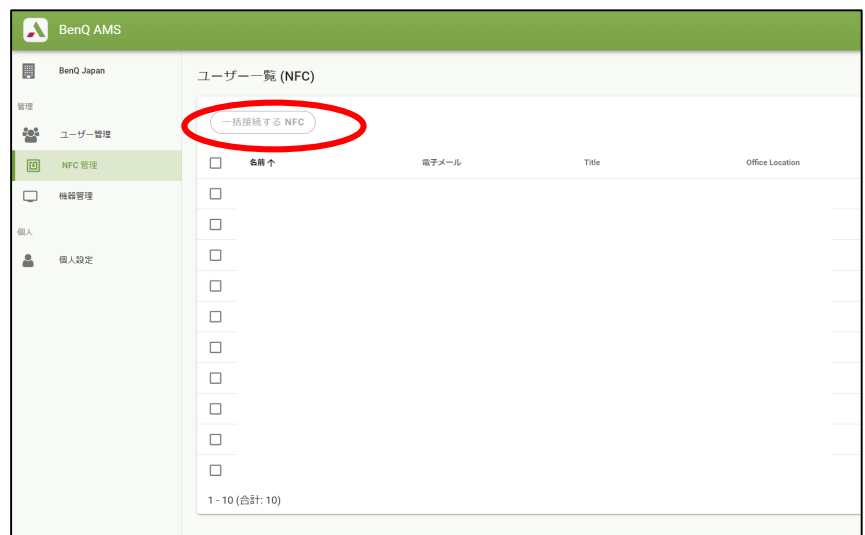

#### 2.ポップアップよりダウンロードを選択します

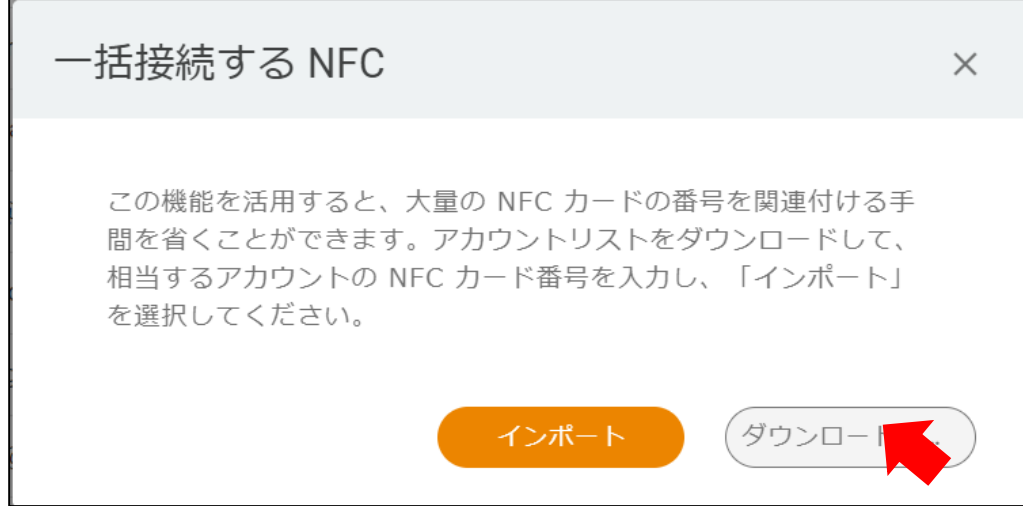

#### 3.Excelファイルがダウンロードされ、アカウントに対する NFCの項目に固有IDを入力し、保存します

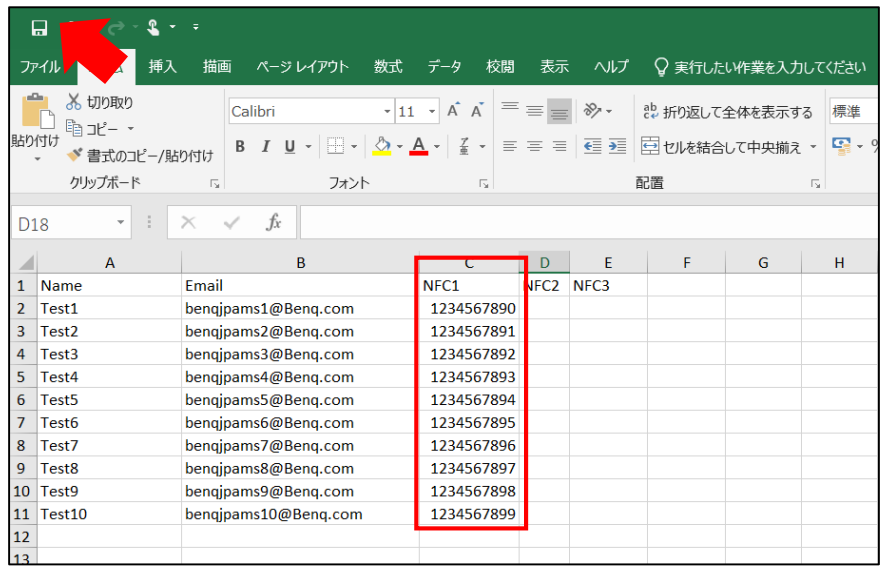

#### 4.インポートより、保存したExcelファイルをアップロードします

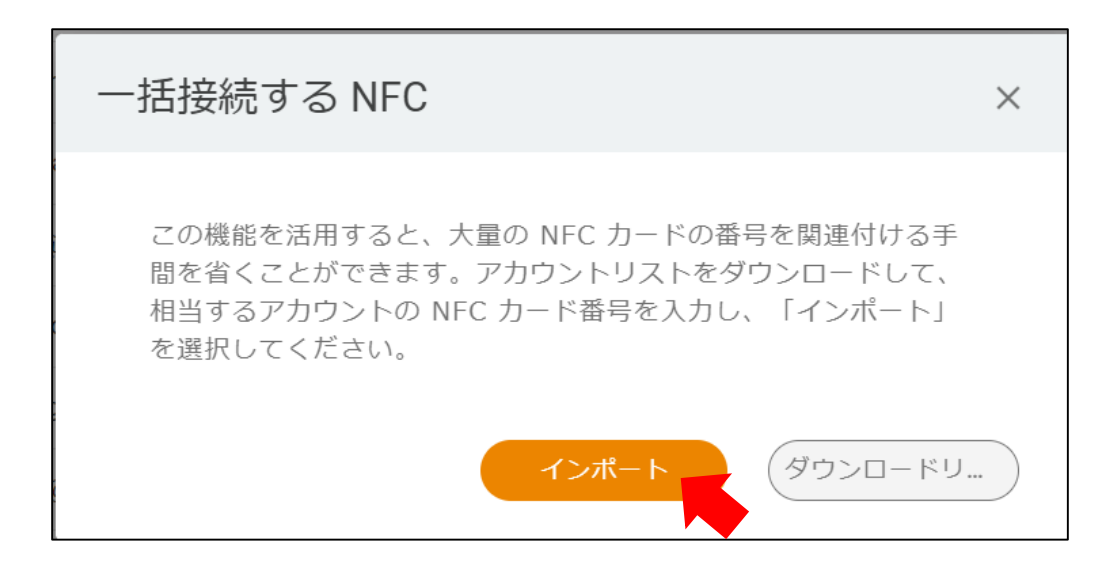

5.読み込みが完了すると、NFCはインポートされています とポップアップが表示されます

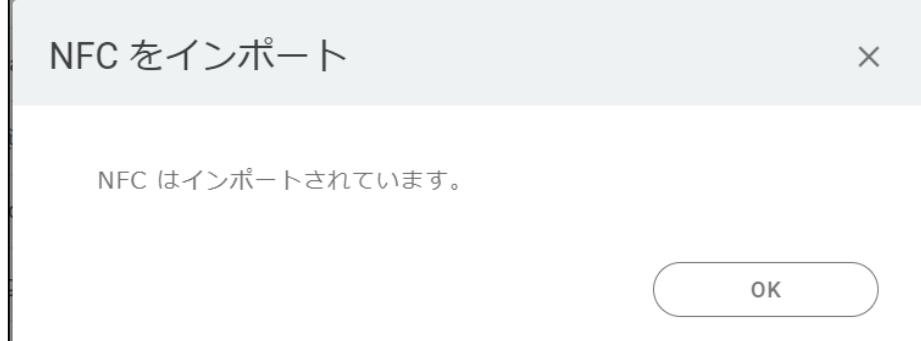